## **Fonts and Alignment**

## 1. Open Microsoft Word

2. In the Styles group under the Home tab, choose the No Spacing Style option…

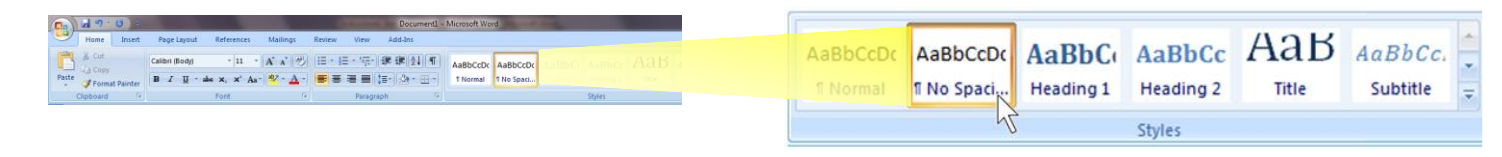

- 3. Change the font to Times New Roman, and the size to 12.
- 4. Type the text on the handout, using *your* name, and *your* grade/section, and today's date.
- 5. Use the correct line spacing. Use the handout as your guide.
- 6. Use the text alignment buttons to correctly line up the words and text.
- 7. When you see a font and size listed, type using that font and size.
- 8. Be alert! What you are typing is also the rest of the instructions for this assignment.
- 9. You will find that when finished you now have 3 pages, but you need to have 2. I will explain how to fix this towards the end of the assignment.